# **Wiser Plug**

## Device user guide

Information about features and functionality of the device.

05/2023

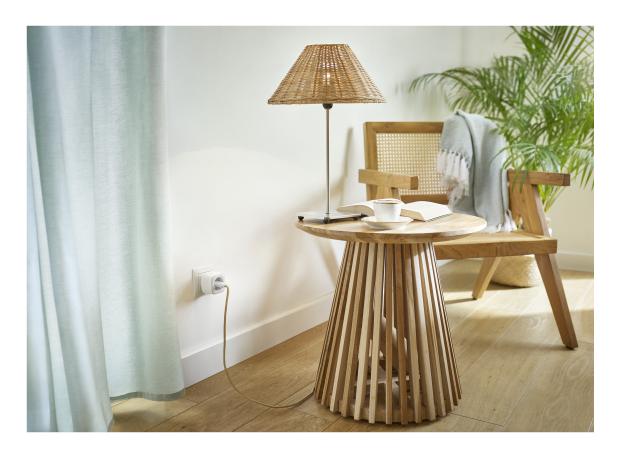

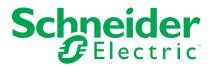

## **Legal Information**

The Schneider Electric brand and any trademarks of Schneider Electric SE and its subsidiaries referred to in this guide are the property of Schneider Electric SE or its subsidiaries. All other brands may be trademarks of their respective owners.

This guide and its content are protected under applicable copyright laws and furnished for informational use only. No part of this guide may be reproduced or transmitted in any form or by any means (electronic, mechanical, photocopying, recording, or otherwise), for any purpose, without the prior written permission of Schneider Electric.

Schneider Electric does not grant any right or license for commercial use of the guide or its content, except for a non-exclusive and personal license to consult it on an "as is" basis. Schneider Electric products and equipment should be installed, operated, serviced, and maintained only by qualified personnel.

As standards, specifications, and designs change from time to time, information contained in this guide may be subject to change without notice.

To the extent permitted by applicable law, no responsibility or liability is assumed by Schneider Electric and its subsidiaries for any errors or omissions in the informational content of this material or consequences arising out of or resulting from the use of the information contained herein.

## **Table of Contents**

| Safety information          |    |  |
|-----------------------------|----|--|
| Wiser Plug                  | 5  |  |
| For your safety             | 5  |  |
| About the device            | 6  |  |
| Installing the device       | 6  |  |
| Pairing the device          | 7  |  |
| Configuring the device      | 8  |  |
| Renaming the device         | 8  |  |
| Changing the icon           | 8  |  |
| Setting the device location | 9  |  |
| Identifying the device      | 10 |  |
| Using the device            | 11 |  |
| Switching Operation         | 11 |  |
| Creating a Schedule         | 11 |  |
| Voice control               | 13 |  |
| Creating a moment           | 13 |  |
| Creating an automation      | 15 |  |
| Removing the device         | 20 |  |
| Resetting the device        | 21 |  |
| LED indications             | 21 |  |
| Technical Data              | 22 |  |

## **Safety information**

#### Important information

Read these instructions carefully and look at the equipment to become familiar with the device before trying to install, operate, service, or maintain it. The following special messages may appear throughout this manual or on the equipment to warn of potential hazards or to call attention to information that clarifies or simplifies a procedure.

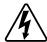

The addition of either symbol to a "Danger" or "Warning" safety label indicates that an electrical hazard exists which will result in personal injury if the instructions are not followed.

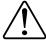

This is the safety alert symbol. It is used to alert you to potential personal injury hazards. Obey all safety messages that accompany this symbol to avoid possible injury or death.

### **AADANGER**

**DANGER** indicates a hazardous situation which, if not avoided, will result in death or serious injury.

Failure to follow these instructions will result in death or serious injury.

### **AWARNING**

**WARNING** indicates a hazardous situation which, if not avoided, **could result** in death or serious injury.

### **ACAUTION**

**CAUTION** indicates a hazardous situation which, if not avoided, **could result in** minor or moderate injury.

### **NOTICE**

NOTICE is used to address practices not related to physical injury.

## **Wiser Plug**

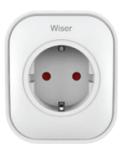

CCTFR6501

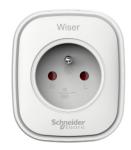

CCTFR6500

## For your safety

### **NOTICE**

#### **RISK OF DAMAGE TO DEVICE**

Always operate the product in compliance with the specified technical data.

Failure to follow these instructions can result in equipment damage.

### **ACAUTION**

#### **RISK OF DAMAGE TO DEVICE**

- The plug must be used indoors only.
- To disconnect the plug from the power supply, pull it out of the socket outlet or turn Off the fuse in the incoming circuit.
- Do not connect plugs one after another.
- Do not install in places with high humidity or extreme temperatures.
- Do not expose the smart plug to flammable liquids, gases or other explosives.

Failure to follow these instructions can result in injury or equipment damage.

#### About the device

The Wiser Smart Plug (hereinafter referred to as **Plug**) is a push button switch that allows you to turn your electrical appliances ON and OFF from the Wiser Home App. It provides power to the electrical appliance connected to it. The Plug will work in any wall socket when it is Plugged into. The wall socket needs to be switched on for it to function.

The Plug acts as a Radio Frequency (RF) signal range extender to control your electrical appliances remotely. It has a built-in RF signal range extender to enable connectivity to devices further away from the Wiser Hub.

#### Advantage of using the Plug:

- Configure several time schedules to switch on/off the Plug.
- Set notification to alarm when power consumption (high or low).

#### Features of the Plug:

- Mobile or manual control anytime, anywhere with the Wiser app
- Works with Amazon Alexa, the Google Assistant and Siri

### **Diagram of operating elements**

#### A. On/Off button

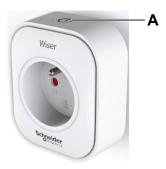

### Installing the device

Refer to the installation instruction supplied with this product.

## Pairing the device

Using the Wiser Home app, pair your Plug with the **Wiser Hub** to access and control the Plug.

To pair the Plug:

- 1. On the Home page, tap 🐯.
- 2. Tap Devices > and tap Appliances > Smart Plug > Next.

TIP: The next screen shows the joining process of the Plug.

3. Press the Plug top push-button fast three times.

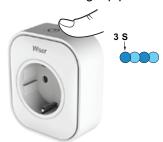

4. Wait for a few seconds until Plug is successfully joined.

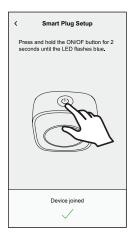

5. Once the device is joined, tap (A) and select an icon suitable for your load and tap Save.

NOTE: Electric plug icon is assigned by default.

6. Tap 🖍 (B) and assign a name.

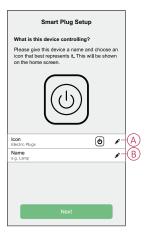

- 7. Tap **Next** to assign the Plug to an existing room or a new room.
- 8. Tap Submit.

You can see the added Plug on the **Home** page under the room tab or under **ALL** devices.

## Configuring the device

### Renaming the device

Using the Wiser Home app, you can rename the Plug.

- 1. On the Home page, tap 🐯.
- 2. Tap Devices > Smart Plug > Device Name (A) to rename the Plug.

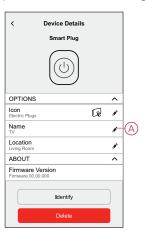

## **Changing the icon**

You can change the icon of the device.

- 1. On the **Home** page, tap 😂 > **Devices** > **Smart Plug**.
- 2. Tap lcon, select an icon of your choice (A) and tap Save (B).

**IMPORTANT:** If you have installed Plug and PowerTag, changing the icon to another category will delete all the historical data. Refer to Energy view of individual devices.

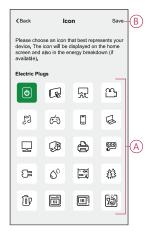

### Setting the device location

Using the Wiser Home app, assign the Plug location in the room (such as bedroom, living room, dining room etc.). To assign the Plug location:

- 1. On the Home page, tap 🐯.
- 2. Tap **Devices > Smart Plug > Location** (A) to assign the Plug to the existing room or a new room (B) and tap **Submit**.

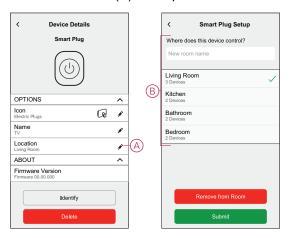

#### NOTE:

- Tap Remove from Room to remove the device from the existing room.
- TV is the name given to the device by the user when pairing with the Wiser Hub. You can assign a name based on your load. Example, Light Plug.

## **Identifying the device**

Using the Wiser Home app, you can identify the Plug from the other available devices in the room.

To identify the Plug:

- 1. On the Home page, tap 💝.
- 2. Tap Devices > Smart Plug > Identify (A).

#### NOTE:

- This feature flashes the Plug LED, so you can find the actual device.
   It may take up to a minute to start and flash the Plug LED.
- The Plug LED will continue to flash until you tap **OK**.

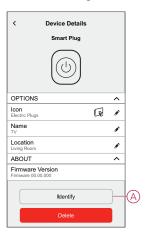

### Using the device

### **Switching Operation**

To use the plug insert into a wall socket, and it needs to stay switched on for it to function. You can manually turn on/off the plug by pressing the plug top pushbutton, or you can access the plug via the home screen to switch them on/off by tapping the on/ off button.

### **Switching Operation Manually**

You can turn on/off the plug manually by pressing a push-button button, this will be displayed in green beside the plug, and the plug will provide power to the electrical appliance connected to it.

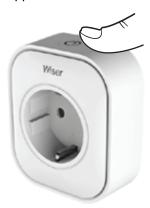

### Switching Operation using the app

You can turn On/Off the Plug remotely using the Wiser Home app.

To turn On/Off the Plug using the app:

- 1. Go to the Home page, tap **All** devices or a room tab where the Plug is located.
- 2. Tap (A) to turn On or Off the Plug.

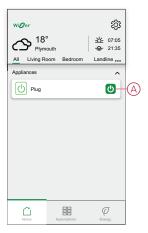

### **Creating a Schedule**

The Plug can be controlled and triggered by a schedule. Once the schedule is set, your system will follow the active schedule. You can create or modify the schedules at any time.

To create a schedule:

- 1. On the **Home** page, tap == > **Schedules** > **①**.
- 2. Enter a name of the schedule (A).
- 3. Select a device type (B).
- 4. Select the list of devices (C) to which the schedule must apply.
- 5. Tap Create.

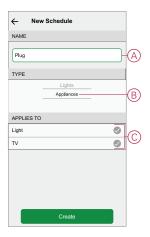

- 6. Tap to add an event.
- 7. Select a state (On/Off) (D), time period (E) and tap Set.

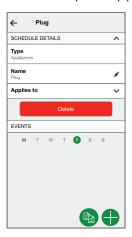

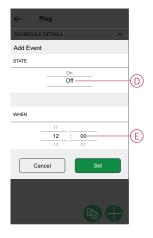

#### TIP:

- You can add multiple schedules based on your requirement. Select days, tap , set on/off state and time.
- You can copy the existing schedule to another schedule or to the days of your choice. Tap
  - Tap Schedule and select an existing schedule and tap Copy.
  - Tap **Day** and select the days you want to assign and tap **Copy**.

#### **Enabling a Schedule**

To follow the schedule for the Plug:

- Go to the Home page, tap All devices or a room tab where the Plug is located.
- 2. Tap Follow schedule toggle switch to turn on/off Schedule.

#### Voice control

You can control the plug using Amazon Alexa® and Google home by giving a voice command.

### **Creating a moment**

Moment allows you to group multiple actions that are usually performed together. By using the Wiser Home app, you can create moments based on your needs. To create a moment:

- 1. On the **Home** page, tap
- 2. Go to **Moments** > to create a moment.
- Enter the name of the moment (A).
   TIP: You can choose the cover image that best represents your moment by tapping
- 4. Tap Add actions (B) to select the list of devices.

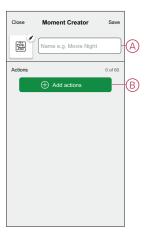

5. In the Add actions menu, you can select the devices (C).

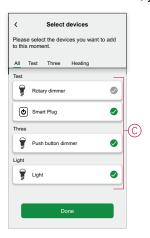

- 6. Once all the device are selected, tap Done.
- 7. On the **Moment creator** page, tap on the device to set the condition. For example, select Plug.
  - Tap (D) to turn on.

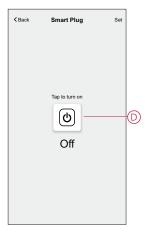

When the desired condition is set, tap Set.

8. Once all conditions are set, tap Save.

Once the moment is saved, it is visible on the **Moments** tab. You can tap on the moment to enable it.

### **Editing a moment**

To edit a moment:

- 1. On the **Home** page, tap  $\stackrel{\square}{=}$  $\stackrel{\square}{=}$ .
- 2. Go to **Moments**, locate the moment you want to edit and tap (A).
- 3. On the **Moment Editor** page, you can tap each item to change the settings and tap **Save** (B).

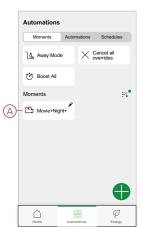

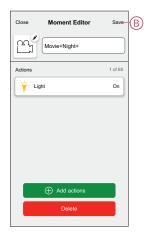

#### **Deleting a moment**

To delete a moment:

- 1. On the **Home** page, tap
- 2. Go to **Moments**, locate the moment you want to delete and tap (A).
- 3. On the Moment Editor page, tap **Delete** (B) and tap **Ok**.

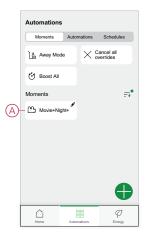

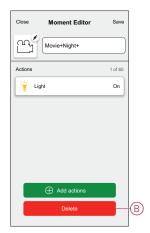

### **Creating an automation**

An automation allows you to group multiple actions that are usually done together, triggered automatically or at scheduled times. By using the Wiser app, you can create automations based on your needs.

To create an automation:

- 1. On the **Home** page, tap
- 2. Go to **Automation** > to create an automation.

NOTE: Max. 10 automations can be added.

- 3. Tap If (A) and select any of the following conditions (B):
  - All conditions: This triggers an action only when all conditions are met.
  - Any condition: This triggers an action when at least one condition is met.

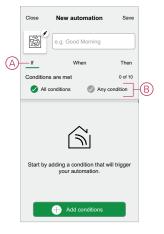

- 4. Tap **Add conditions** and select any of the following (C):
  - **Device status change**: To select a device to enable automation.
  - Away Mode: Enable / Disable away mode to trigger an action.

**TIP:** Away mode can also be used as a trigger to turn off the lights, dimmer or closing the shutter etc. For more information refer to Away mode.

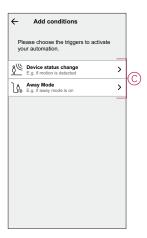

#### NOTE:

- · Max. 10 conditions can be added.
- 5. To set a specific time for your automation, tap **When > Add time** and select any of the following (D):
  - Specific time of the day: Sunrise, Sunset, Custom.
  - Period of time: Daytime, Night time, Custom.

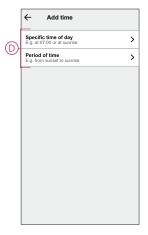

#### NOTE:

- Max. 10 entries can be added.

- To add an action, tap Then > Add an action and select any of the following
   (E):
  - Control a device: Select a devices that you want to trigger.
  - Send notification: Turn on the notification for the automation.
  - Activate a moment: Select the moment that you want to trigger.

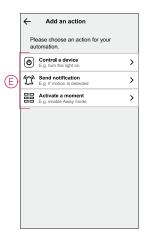

7. Tap Control a device > Smart Plug, tap (F) to turn on/off, then tap Set.

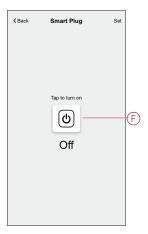

#### NOTE:

- Max. 10 actions can be added.
- 8. Enter the automation name (G).

You can choose the cover image that represents your automation by tapping

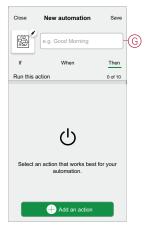

9. Tap Save.

Once the automation is saved, it is visible on the **Automation** tab.

Using the (H) you can enable or disable the automation.

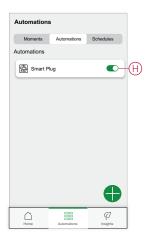

### **Example of an automation**

In the example below, if away mode is enabled during Daytime, then Plug will turn off.

- 1. Go to **Automation** > to create an automation.
- 2. To add a condition, tap **Add Condition > Away Mode > Enabled away mode** (A).

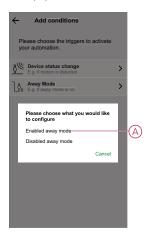

- 3. Read the information and tap **OK**.
- 4. To set the time, tap When > Add time > Period of time > Day time > Set.

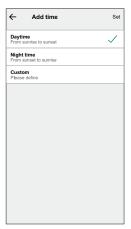

5. To add an action, tap Then > Add an action > Control a device > Smart Plug > Set.

TIP: You can turn on/off the plug.

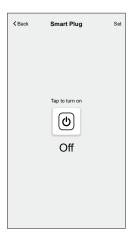

- 6. Read the information and tap **OK**.
- 7. Enter the name of the automation.

**TIP:** You can choose the cover image that represents your automation by tapping .

8. Tap Save.

Once the automation is saved, it is visible on the **Automation** tab.

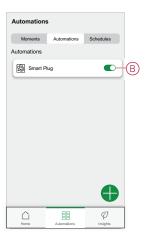

**NOTE:** You can enable or disable saved automations on the **Automation** tab by using  $\bigcirc$  (B).

### **Editing an automation**

To edit an automation:

- 1. On the **Home** page, tap ===.
- 2. Go to Automation, tap the automation you want to edit.
- 3. On the **Edit automation** page, you can:
  - Change the icon.
  - Rename the automation.
  - Change/Delete the condition or action.

4. Remove the Condition or Action by swiping it to the left and tapping the **bin** (A).

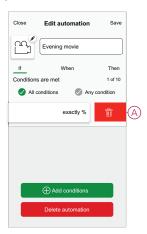

5. Add a new condition or action and then tap Save.

### **Deleting an automation**

To delete an automation:

- 1. On the **Home** page, tap
- 2. Go to Automation, tap the automation you want to delete .
- 3. On the Edit automation page, tap **Delete Automation** (A) and tap **Ok**.

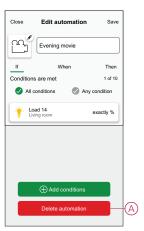

## Removing the device

Using the Wiser home app, you can remove the Plug from the Wiser system. To delete the Plug:

1. On the Home page, tap 🐯.

#### 2. Tap Devices > Smart Plug > Delete (A).

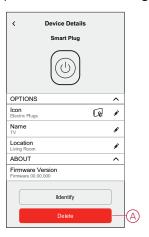

## **Resetting the device**

To reset the device, follow these steps:

- 1. Ensure that the Plug is installed in a wall socket.
- 2. Press and hold the ON/OFF button.
- 3. In five seconds the LED will flash blue six times then go out. The Plug is now reset.

### **LED** indications

#### Normal use

| User Action                                         | LED indication                                                                                                    | Status                                        |
|-----------------------------------------------------|----------------------------------------------------------------------------------------------------|-----------------------------------------------|
| Plug into wall socket (not joined to the Wiser Hub) | 1 red flash followed<br>by 3 purple/ red<br>flashes followed by<br>2 blue flashes.                                                                                                    |                                               |
| Plug into wall socket (joined to the Wiser Hub)     | The red flash<br>followed by solid<br>purple for 1 second<br>followed by solid<br>blue for 1 second.                                                                                            | _                                             |
| Press ON/OFF button                                 | Solid blue                                                                                                    | Socket ON                                     |
| Press ON/OFF button                                 | Off                                                                                                    | Socket OFF                                    |
| Press and hold ON/OFF button for 2 seconds          | Quick blue flashes. If the Plug successfully joins the Hub, the LED stops flashing. If the Plug fails to join the Hub, after 60 seconds, the quick blue flashes are followed by 6 slow flashes. | Pairing Plug to the Wiser Hub                 |
| Press ON/OFF button                                 | Quick blue flashes<br>followed by 6 slow<br>blue flashes.                                                                                                    | Pairing mode interruption                     |
| Press and hold the ON/OFF button for 5 s.           | 6 slow blue flashes.                                                                                                    | Reset the Plug and return to factory settings |

## **Technical Data**

| Output type                            | CCTFR6500 | Type E                 |  |
|----------------------------------------|-----------|------------------------|--|
|                                        | CCTFR6501 | Type F or Schuko       |  |
| Nominal voltage                        |           | AC 100-240 V, 50/60 Hz |  |
| Nominal power                          |           | 3000 W                 |  |
| Nominal current                        |           | 13 A                   |  |
| Standby                                |           | Maximum 0.5 W          |  |
| Operating Temperature                  |           | 0 °C to +40 °C         |  |
| Storage Temperature                    |           | -10 °C to +40 °C       |  |
| IP rating                              |           | IPX0                   |  |
| Operating frequency                    |           | 2400 MHz (ISM Band)    |  |
| Max. radio frequency power transmitted |           | +8 dBm                 |  |
| Pollution Class                        |           | 2                      |  |
| Software Class                         |           | A                      |  |
| Product dimensions<br>(H x W x D)      |           | 79.6 x 67.9 x 72.5 mm  |  |

## **Compliance**

# **Compliance information for Green Premium products**

Find and download comprehensive information about Green Premium products, including RoHS compliance and REACH declarations as well as Product Environmental Profile (PEP) and End-of-Life instructions (EOLI).

https://checkaproduct.se.com/

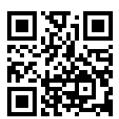

#### **General information about Green Premium products**

Click the link below to read about Schneider Electric's Green Premium product strategy.

https://www.schneider-electric.com/en/work/support/green-premium/

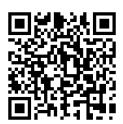

#### **Trademarks**

This guide makes reference to system and brand names that are trademarks of their relevant owners.

- Zigbee® is a registered trademark of the Connectivity Standards Alliance.
- Apple® and App Store® are brand names or registered trademarks of Apple Inc.
- Google Play™ Store and Android™ are brand names or registered trademarks of Google Inc.
- Wi-Fi® is a registered trademark of Wi-Fi Alliance®.
- Wiser™ is a trademark and the property of Schneider Electric, its subsidiaries and affiliated companies.

Other brands and registered trademarks are the property of their respective owners.

Schneider Electric 35 rue Joseph Monier 92500 Rueil Malmaison France

+ 33 (0) 1 41 29 70 00

www.se.com

As standards, specifications, and design change from time to time, please ask for confirmation of the information given in this publication.

© 2021 – 2023 Schneider Electric. All rights reserved.